## CBH**LoadNet**

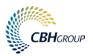

### MANAGE DRIVERS

This guide provides step by step instructions on how to set up drivers and enable them to use CBH apps in LoadNet for Transporters.

#### Introduction

CBH's **Rover** and **Domestics** mobile applications (apps) are used to facilitate the outturn and movement of grain from and to CBH sites and end-users.

Using the apps, drivers self-serve at the weighbridge, complete site inductions within the app and access key information such as operating hours and contact details.

In addition, the apps replace the need to carry a paper form, such as a Road Movement Authority (RMA) or an Outturn Domestic Form (ODF), with an electronic copy. This is available in the app and emailed as a PDF document.

To access the apps, drivers need to have a SitePass ID and either have a LoadNet for Transporters account or be registered and set up in their employers account.

#### Before you get started

- Ensure your drivers have an active SitePass ID
- · Ensure your drivers have the relevant apps installed on their mobile or tablet device

#### Set up a new driver

menu options

- 1. Login to LoadNet selecting the **Transporter** category from the dropdown options and using your Username and Password.
  - If you do not have a LoadNet for Transporters account, please contact CBH Operations Support on (08) 9416 6300 or email <u>operations @cbh.com.au</u>

2. Once logged in, select the Manage Drivers Link from the left

Login to LoadNet

LoadNet

Transporter

Grower - WA
Grower - SA, VIC, NSW, QLD
Advisor
Marketer

Transporter

LOGIN >

Forgot Password? | Forgot Username?

| CBHGROUP                               |                                          |                                  |                            |
|----------------------------------------|------------------------------------------|----------------------------------|----------------------------|
| LoadNet<br>for transporters            |                                          |                                  |                            |
|                                        | Vehicle Registration                     | Transporter Road Enquiries       | Transporter Rail Enquiries |
| CBHGROUP                               | Truck Registration                       |                                  | Trailer Registration       |
| Manage Drivers Link<br>Change Password |                                          | Vehicle Registration             |                            |
|                                        | Transporter ID: CBH Transport – 12345678 | CBH Transport<br>30 DELHI STREET |                            |
|                                        | Include Previously<br>Owned Vehicles?    | WEST PERTH 6005                  |                            |
|                                        |                                          |                                  |                            |

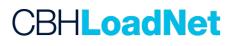

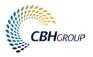

3. A list of registered drivers will be displayed:

- Drivers that have a **SitePass Status** of **Enabled** and a **Status** of **Active** have been set up and can start using the apps.
- Drivers that have a **SitePass Status** of **Enabled** and a **Status** of **Pending** will need to have their status changed to **Active** to use the apps.
- Drivers with a **SitePass Status** of **Disabled** will need to update their SitePass before they can be made active and use the apps.

| TRANSPORTERS             |                             |           |                    |                               |                  |                    |
|--------------------------|-----------------------------|-----------|--------------------|-------------------------------|------------------|--------------------|
| sporters / Manage Driver | 8                           |           |                    |                               |                  |                    |
| Q Search                 | <ul> <li></li> </ul>        |           |                    |                               | Rec              | ords Per Page 25 💌 |
| Enter SitePass ID        | First Name                  | Last Name | SitePass<br>Status | SitePass<br>ID O Mobile No. O | Email            | < Status   Act     |
| Enter Last Name          | Test                        | User1     | Enabled            | 1503071 0412345678            | email@email.com  | Active 0           |
| ▼ Filter                 | Test                        | User2     | Disabled           | 2117427 0412345678            | email@email.com  | Inactive 0         |
|                          | Test                        | User3     | Disabled           | 2439088 0412345678            | email@email.com  | Inactive 🕕         |
| × Clear All              | Test                        | User4     | Enabled            | 4522784 0412345678            | email@email.com  | Active 0           |
| Status<br>Pending        | Showing 1 to 4 of 4 entries |           |                    |                               | First Previous ( | Next Last          |
| Active                   |                             |           |                    |                               |                  |                    |
| Inactive                 |                             |           |                    |                               |                  |                    |
| SitePass Status          |                             |           |                    |                               |                  |                    |
| Enabled                  | -                           |           |                    |                               |                  |                    |

- 4. To update a driver's status, first select the Amend icon, then select **Change Details** and enter the missing details before selecting **Save**.
  - All fields with a red asterick (\*) are mandatory.
  - The **PIN** is 4 digits and must be unique across the transport company.
  - The **email** address will receive the copy of the electronic paperwork (RMA and ODF) and only one email address can be entered.

| * Required Information  Personal Details  First Name * Last Name * User1 User1 User1 |                         |
|--------------------------------------------------------------------------------------|-------------------------|
| First Name * Test Last Name * User1                                                  |                         |
| Last Name * User1                                                                    |                         |
|                                                                                      |                         |
| Preferred Name                                                                       |                         |
|                                                                                      |                         |
|                                                                                      |                         |
| Contact Details                                                                      |                         |
| Mobile No. * 0412345678                                                              |                         |
| Email * email@email.con                                                              | n                       |
| NOTE: The Rover manifest for sub-contractors will be sent                            | t to this email address |
| Status                                                                               |                         |
| PIN * 6469                                                                           |                         |
| Current Status Active                                                                | •                       |
|                                                                                      |                         |
|                                                                                      | SAVE CANCEL             |

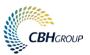

5. Once the driver is Active, they can log in to the apps using their SitePass ID and PIN.

|                                         | CBH CROUP     CBH Domestics                                         | © App Store utl ♥ 8:48 am |
|-----------------------------------------|---------------------------------------------------------------------|---------------------------|
|                                         | Log In                                                              | SitePass ID               |
| Log In<br>Select/Enter your SitePass ID | Have a LoadNet PAN? Log in using your<br>PAN. Required for Growers. | ~                         |
|                                         | LOG IN WITH PAN                                                     | PIN                       |
| Enter your PIN                          | Forgot PAN? OR                                                      | LOG IN                    |
|                                         | Don't have a PAN? Log in using your<br>SitePass ID.                 |                           |
| SUBMIT                                  | LOG IN WITH SITEPASS                                                | ×                         |
|                                         |                                                                     |                           |

## Change a driver's status

- Employers may want to make a driver **inactive** if they are no longer working for them.
- If the drivers **SitePass** has expired they will automatically be **inactive** and the employer cannot change the status.
- 1. On the Manage Drivers screen, select the Amend icon.
- 2. On the driver's detail screen, select **Change Details** and change status between **Active** and **Inactive** as required.
- 3. Select **Save** on the required option.

|                          |                                                        | Change Details |
|--------------------------|--------------------------------------------------------|----------------|
| Required Information     |                                                        |                |
| Personal Details         |                                                        |                |
| First Name *             | Test                                                   |                |
| Last Name *              | User1                                                  |                |
| Preferred Name           |                                                        |                |
| Contact Details          |                                                        |                |
| Mobile No. *             | 0412345678                                             |                |
| Email *                  | email@email.com                                        |                |
| NOTE: The Rover manifest | for sub-contractors will be sent to this email address |                |
| Status                   |                                                        |                |
| PIN *                    | 6469                                                   |                |
| Current Status           | Active                                                 |                |
|                          |                                                        | SAVE CANCEL    |

# CBH**LoadNet**

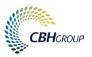

## Other useful functions

- The **Search** and **Filter** options allows you to filter your employees.
- Selecting the **Excel** icon on the right of screen exports all the displayed results as a CSV file (viewable in Excel).

| BH <b>LoadNet</b>         |                             |             |                        |          |              |                 |                     | -      |
|---------------------------|-----------------------------|-------------|------------------------|----------|--------------|-----------------|---------------------|--------|
| TRANSPORTERS              |                             |             |                        |          |              |                 |                     |        |
| sporters / Manage Drivers |                             |             |                        |          |              |                 |                     |        |
| م<br>Search ۸             | <                           |             |                        |          |              |                 | Records Per Page 25 | - 2    |
| Enter SitePass ID         | First Name                  | 😂 Last Name | ∧ SitePass<br>Status ≎ | SitePass | Mobile No. ≎ | Email           | Status ≎            | Action |
| Enter Last Name           | Test                        | User1       | Enabled                | 1503071  | 0412345678   | email@email.com | Active              | 0      |
| r Filter 🔨 🔨              | Test                        | User2       | Disabled               | 2117427  | 0412345678   | email@email.com | Inactive            | 00     |
|                           | Test                        | User3       | Disabled               | 2439088  | 0412345678   | email@email.com | Inactive            | 00     |
| × Clear All               | Test                        | User4       | Enabled                | 4522784  | 0412345678   | email@email.com | Active              | 0      |
| Status<br>Pending         | Showing 1 to 4 of 4 entries |             |                        |          |              | First Previous  | 1 Next La           | st     |
| Active                    |                             |             |                        |          |              |                 |                     |        |
| Inactive                  |                             |             |                        |          |              |                 |                     |        |
| SitePass Status           |                             |             |                        |          |              |                 |                     |        |
| Enabled                   |                             |             |                        |          |              |                 |                     |        |
| Disabled                  |                             |             |                        |          |              |                 |                     |        |